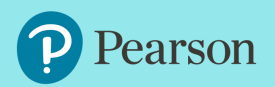

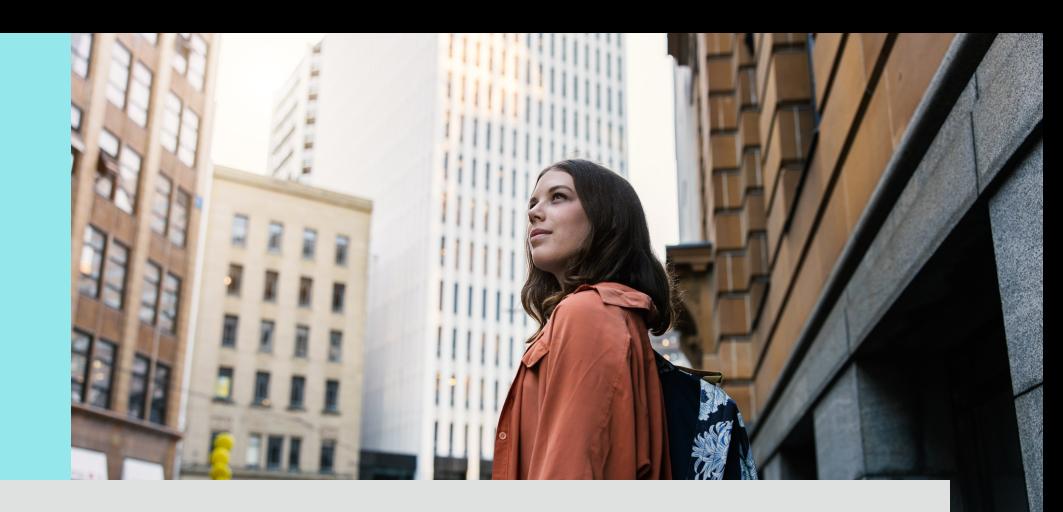

# Pearson Royalty Portal Navigation guidance

As you make your way around the new Royalty Portal, please use this guide to help find what you need.

Included are some simple instructions & practical navigation tips for successful navigation.

As an initial check, be sure that you have registered for the portal & properly set up an account. Here is a sample email containing registration details.

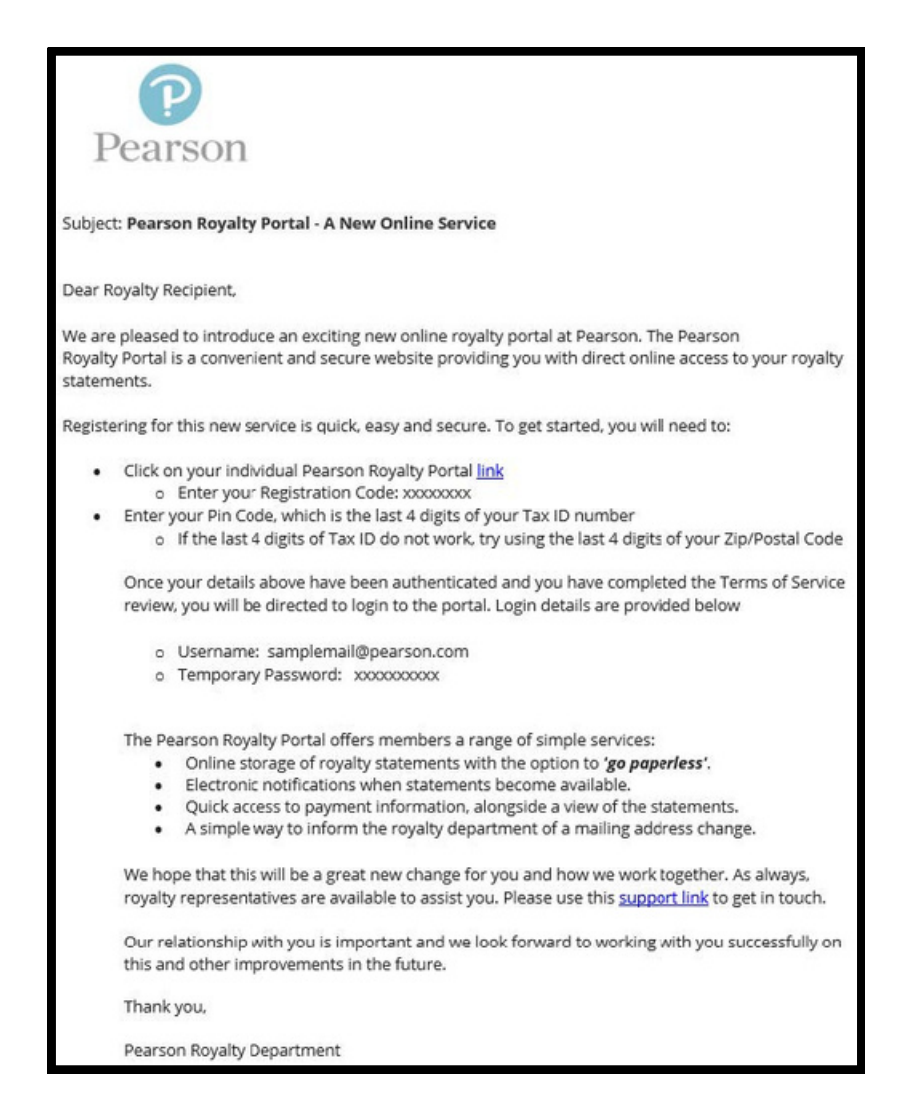

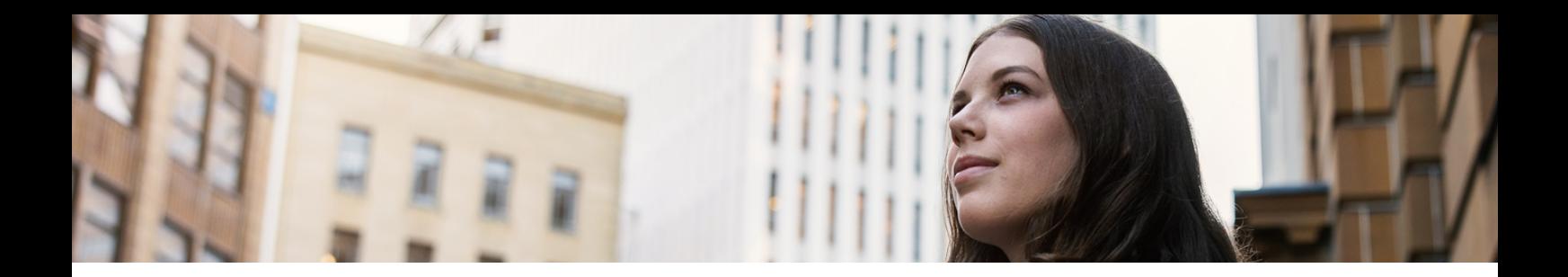

### Logging into the Portal

Once registered, you will login via the standard screen. You can get to this page by either clicking the link in your statement notification emails, or via the URL: [Make](https://isu.bizsys.pearson.com/) the choice to Go [Paperless.](https://isu.bizsys.pearson.com/) User Name & Password were created during registration.

#### 66 **REMINDER**

User Name is your email address. If you have multiple email addresses, your best bet is to try the one to which Pearson is sending portal emails.

An initial temporary password was provided as part of the registration process, but you were forced to change to your own password right away. Click 'Login Assistance' if you have forgotten your password.

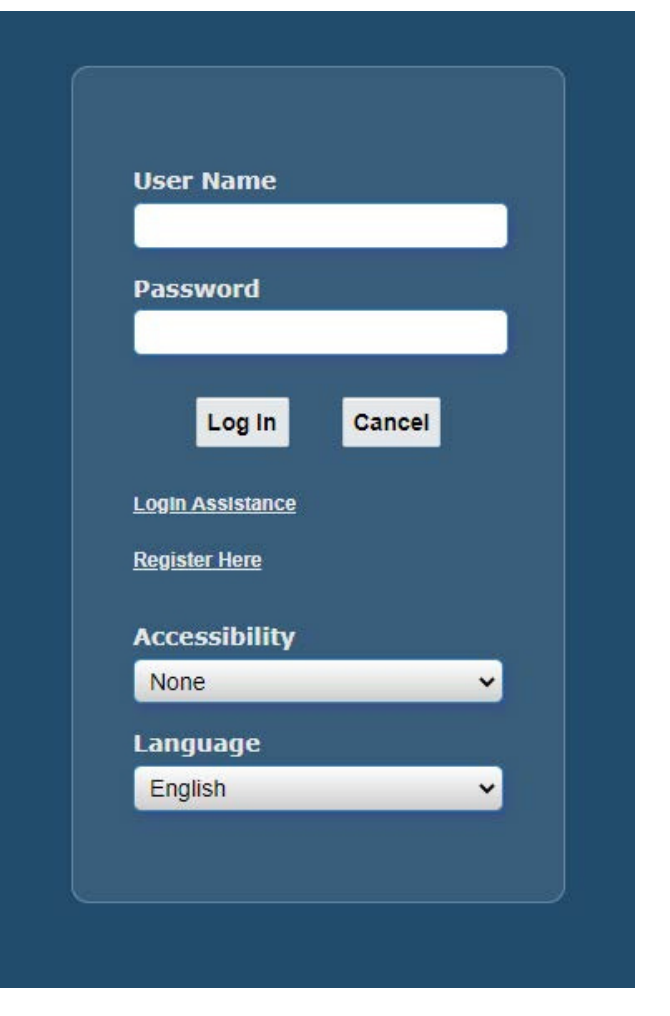

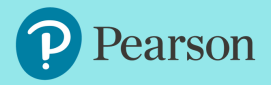

# Now you are in... So where do we go from here?

You will land on the home screen, welcoming you to the portal. There are 4 primary links available on this screen:

- VIEW STATEMENTS: Displays royalty statements in PDF format, from September 2019 & forward
- VIEW DISBURSEMENTS: Displays royalty payments including statement earnings, advances & other fees
- ADDRESS BOOK: Displays address on file and allows user to update mailing address
- STATEMENT PREFERENCE: Shows statement mailing settings and allows user to update delivery preference

#### Welcome to the Pearson Royalty Portal

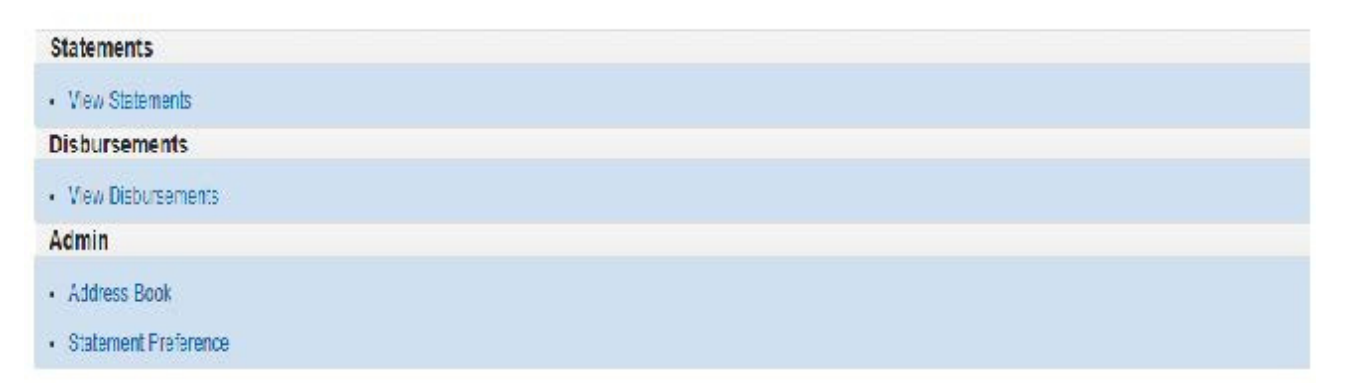

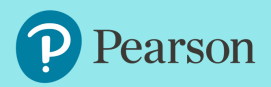

#### Viewing Statements

1. Click 'View Statements' from either the welcome screen, or from the Finance menu bar on the top left.

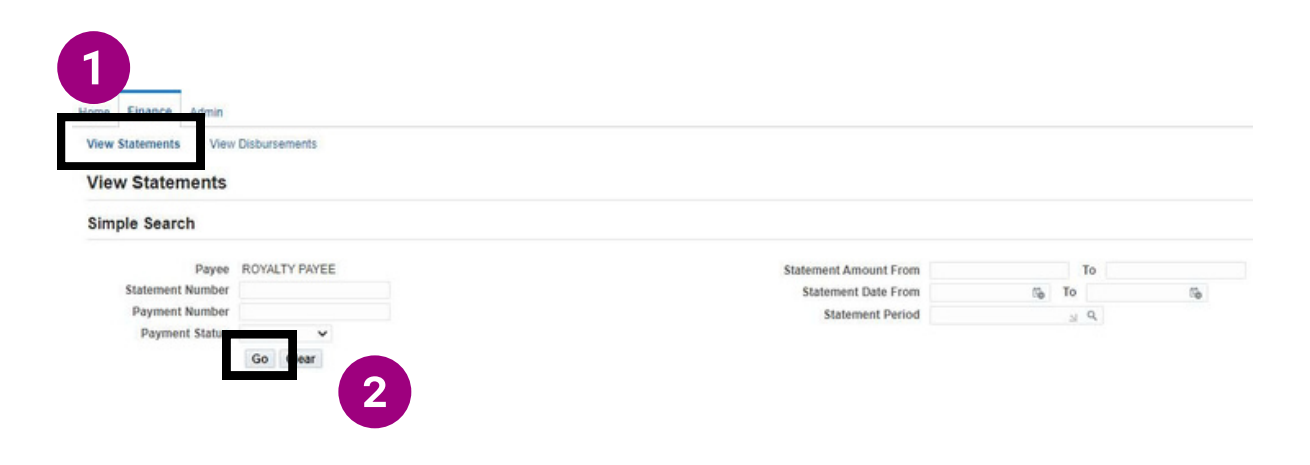

2. Click 'Go': The Statements 'Simple Search' screen displays with multiple ways to search for statements. Search for a specific statement number, a range of statement amounts, a date range or a royalty statement period.

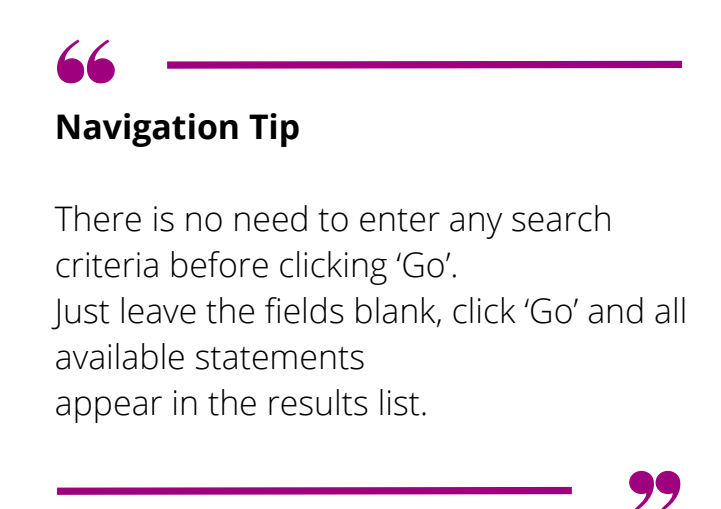

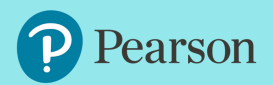

## Viewing Statements

Available statements appear in the results list. The first column 'Statement' Number' contains a clickable hyperlink.

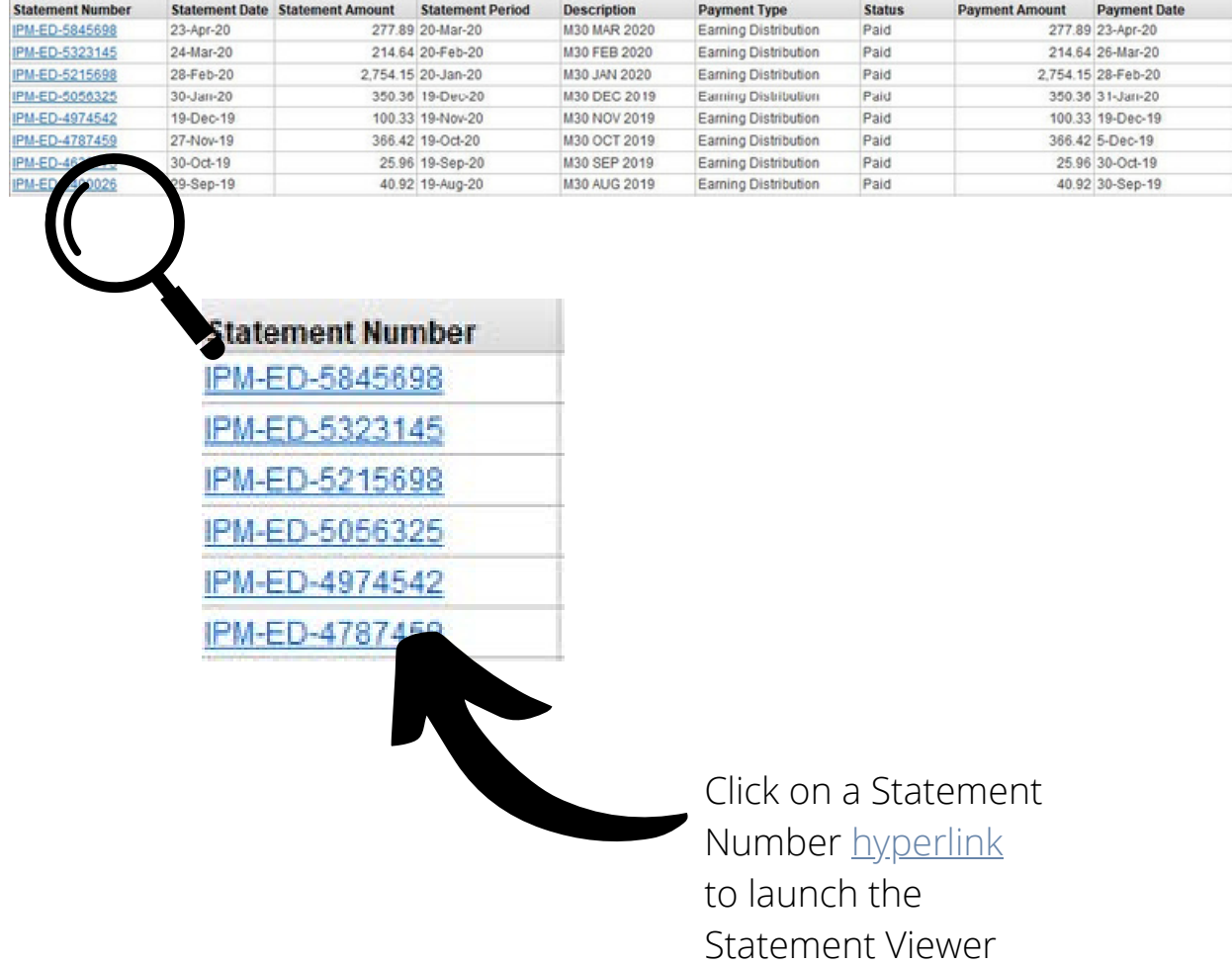

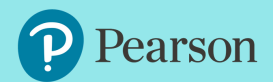

Viewing Statements

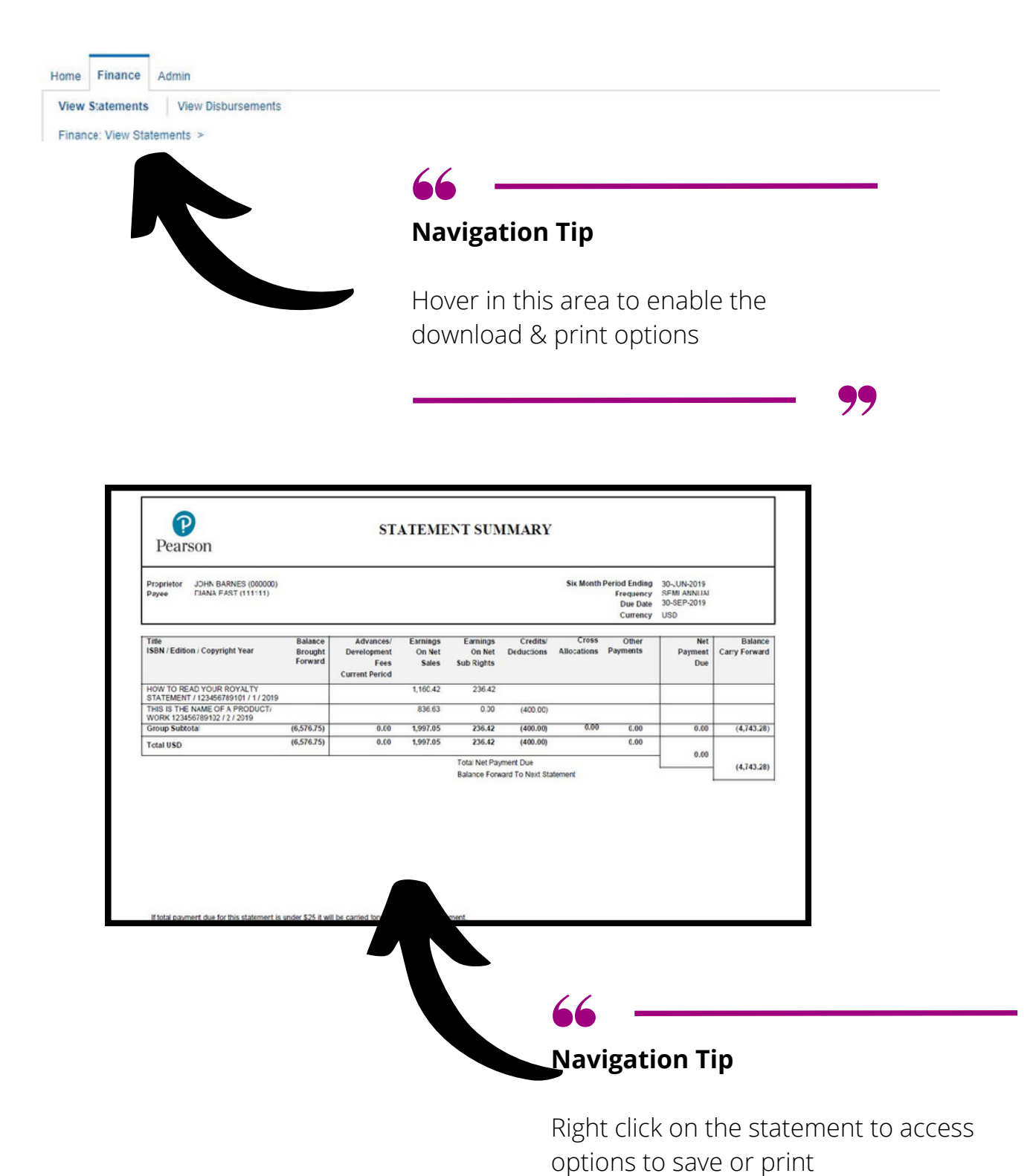

earson

99

#### Viewing Payments

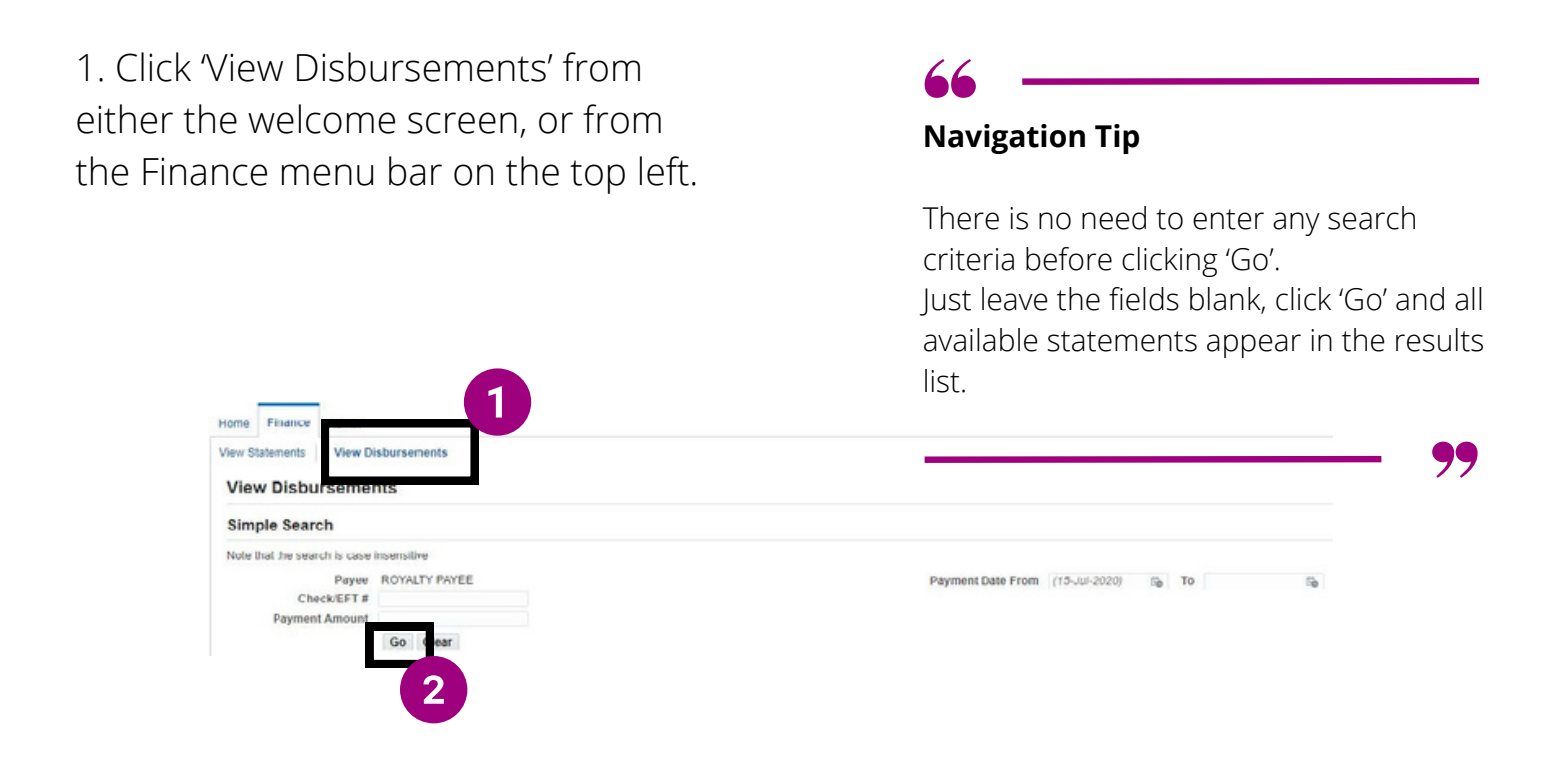

2. The Payments 'Simple Search' screen displays with a few ways to search including Check #, payment amount or payment date range. **But the simplest way to view payments is to click 'Go'.**

Available payments appear in the results list.

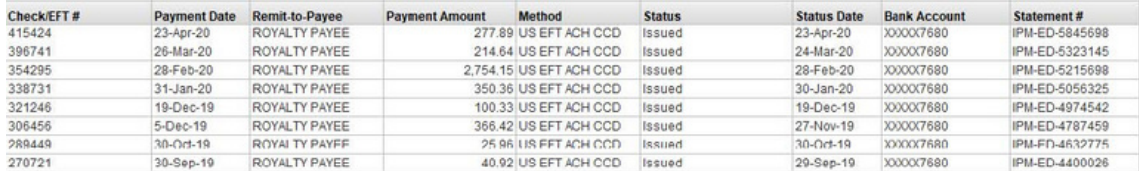

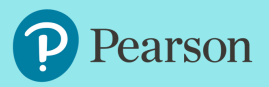

## Address Book

1. Click 'Address Book' from either the welcome screen, or from the Admin menu bar on the top left. Existing address details will appear on screen.

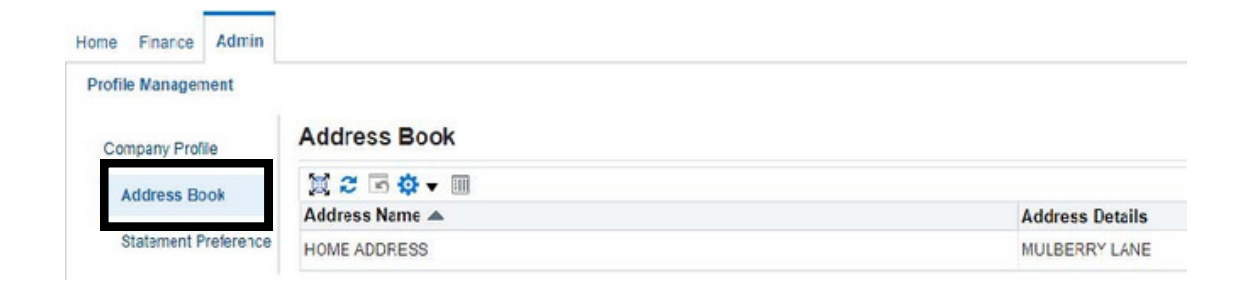

2. In order to update your mailing address, click on the  $\sim$ .

3. The Update Address screen appears, with editable fields to change your on-file address information.

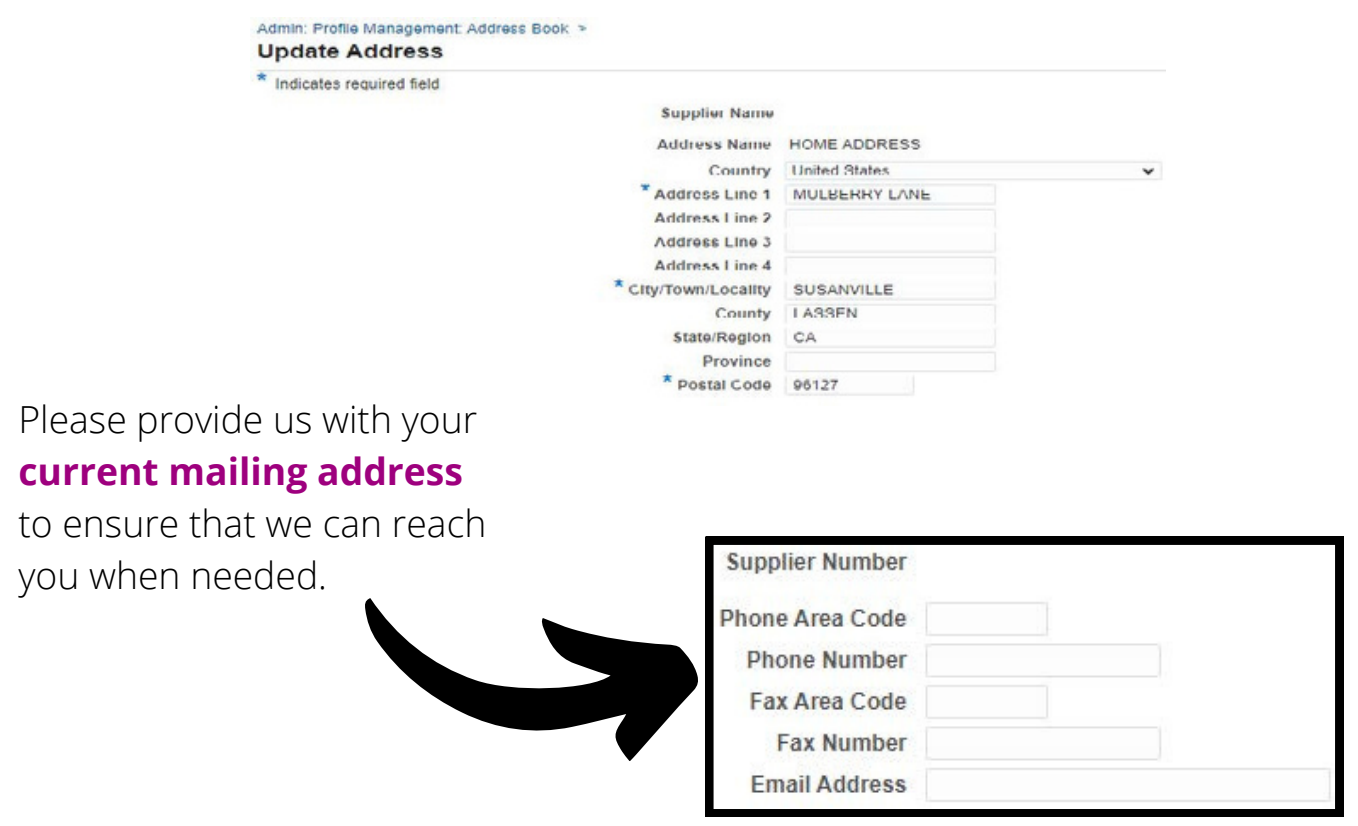

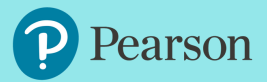

#### Statement Preference

#### **Make the choice to Go Paperless**

#### **Sign up for electronic statements & have your royalty statement delivered straight to your inbox.**

Click 'Statement Preference' from either the welcome screen, or from the Admin menu bar on the top left. Your existing delivery preference is displayed.

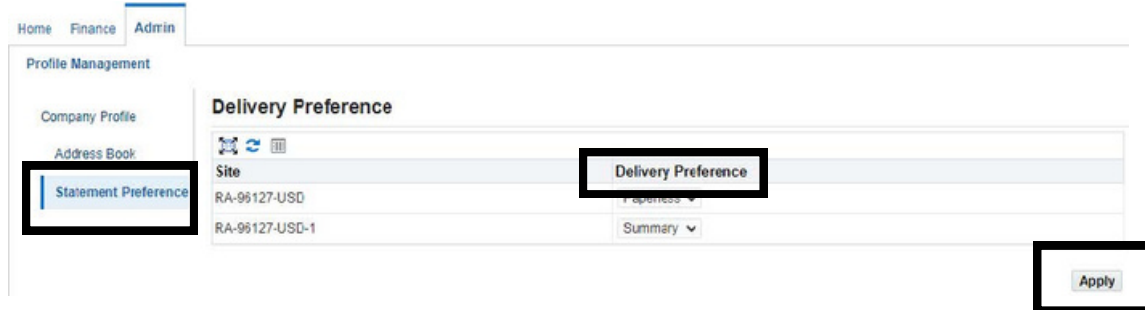

When it comes to printing statements, you can choose to eliminate paper statements completely, or decide to have just a summary statement sent in the mail.

Rest assured, your online royalty statements will always store the full detailed versions of

the statement.

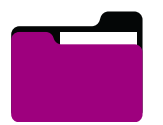

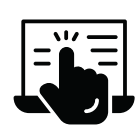

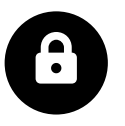

**Organized Convenient Secure**

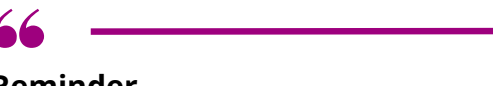

**Reminder**

You will receive email notifications when a new statement is available in the portal. Please make sure we have an up to-date email on file.

This is the quickest way to gain access to your latest royalty statements

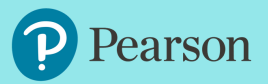

Royalty related information including royalty department updates, access to forms, and FAQs can now be found on the Pearson [website.](https://www.pearson.com/for-royalties.html)

> **For questions, please contact us at: [https://support.pearson.com/royalties](https://support.pearson.com/getsupport/s/royalties)**

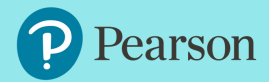